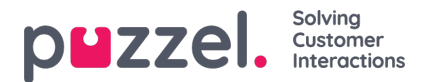

## **Link and Unlink a ticket with a Jira issue**

To link or unlink your Jira account:

1. Open your ticket timeline page to see the Jira widget on the right.Make sure that you already linked your Jira account. To know how to link to your Jira account See Jira [Integration.](https://help.puzzel.com/product-documents/user-guide/puzzel-ticketing/integrations/jira-integration)

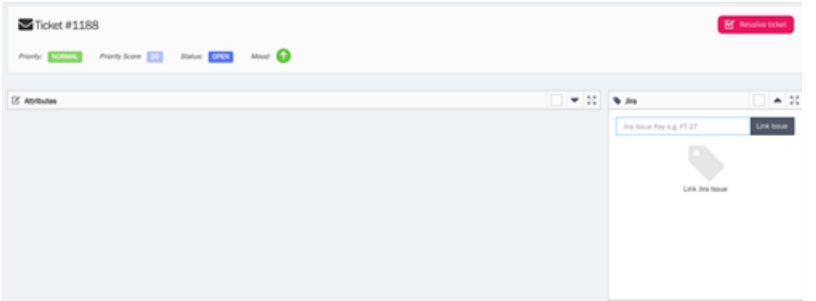

2. Type any ticket number with the project key. Ex: PT-948 and click Link Issue button

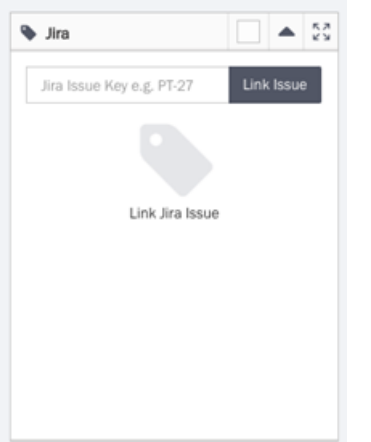

3. Your Jira issue has now been linked to the ticket

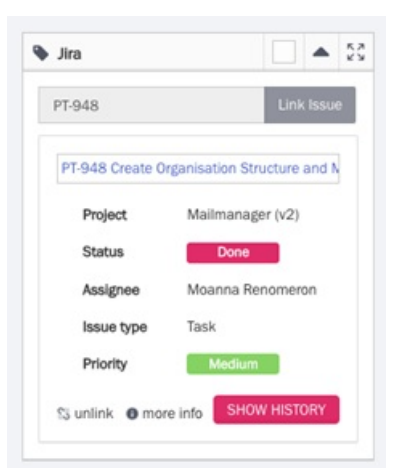

4. Click **SHOW HISTORY** button to see the issue history

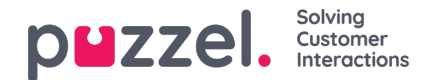

## PT-948 Create Organisation Structure and Model

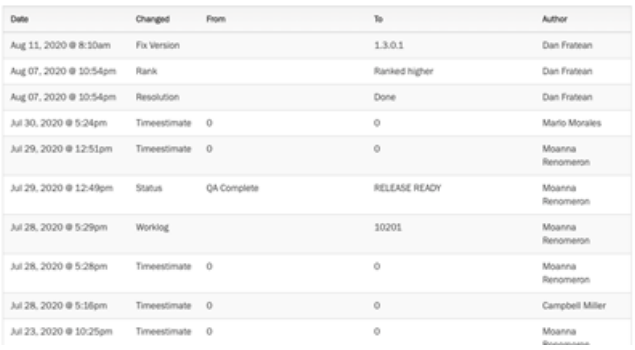

5. Click **more info** link to show details about a jira issue

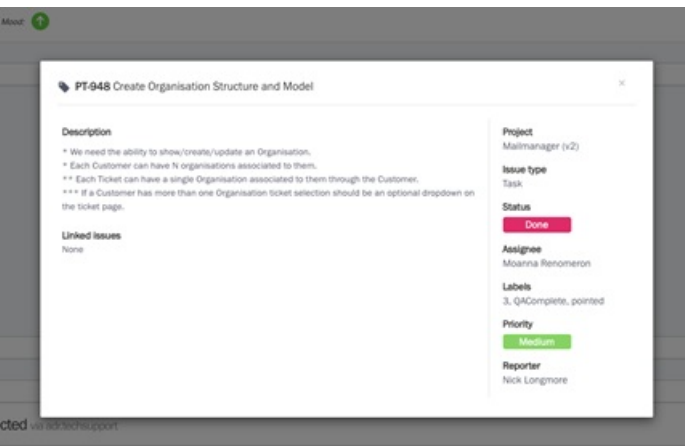

6. To unlink the Jira issue with the ticket, Click the**unlink** option. An alert will appear saying if you are sure to unlink the Jira issue. If sure, click Yes to unlink.

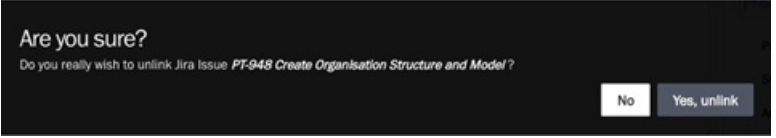

## **Note**

1) Two columns can be added for each ticket to be displayed on the Tickets page, namely, Jira issue ID and Jira issue title

- 2) Two new search options are available when looking up for tickets, namely, Jira issue ID and Jira issue title
- 3) A message will be added in the timeline of a ticket if the Jira issue linked to it has been deleted.